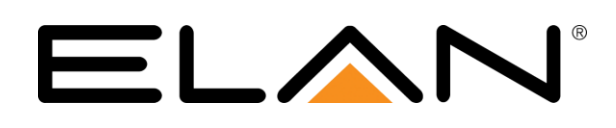

# Integration Note

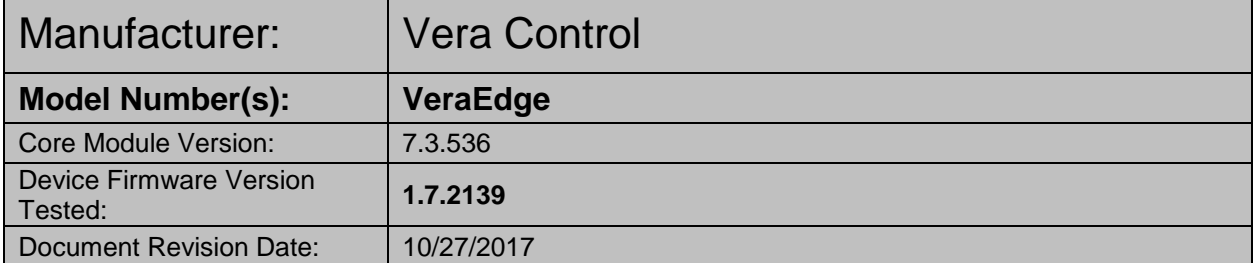

# **OVERVIEW AND SUPPORTED FEATURES**

The VeraEdge is a network based Z-Wave controller that allows an ELAN controller to communicate with Z-Wave devices such as Lights, Door Locks, and Thermostats over the Z-Wave network. The VeraEdge supports the following options:

- Ethernet control of Z-Wave devices
- Web-based Z-Wave Configuration utility
- Once the VeraEdge is configured to work with ELAN, paired Z-Wave devices should be controllable.

### **THE VERAEDGE SUPPORTS THE FOLLOWING FEATURES:**

ELAN currently supports up to 50 Z-Wave Devices of the following type:

- ❖ Door Locks
- ❖ Thermostats
- ❖ Lighting Devices

Please see the applicable VeraEdge Integration Notes for each of the above categories.

### **THE ELAN VERAEDGE DRIVER DOES NOT SUPPORT THE FOLLOWING FEATURES:**

**More than 50 Z-Wave devices:** ELAN does not support more than 50 Z-Wave devices connected to a VeraEdge controller.

**WiFi Control:** At this time, using the WiFi on the VeraEdge is not supported.

**USB Control:** At this time, the USB port on the VeraEdge is not supported as a means of control.

### **NOTE: The current VeraEdge software version, 1.7.2139, can take up to a minute to collect data from Z-Wave devices on the network. This latency can often be observed in the viewer software.**

Any feature not specifically noted as supported should be assumed to be unsupported.

## **INSTALLATION OVERVIEW**

- 1. During the rough-in phase, pull Cat5 from the VeraEdge location back to the System Enclosure.
- 2. Connect the VeraEdge to the network via the Ethernet port on the device
- 3. Connect the supplied power adapter to the VeraEdge.
- 4. Configure the VeraEdge using its built-in web server utility. See **Configuring the VeraEdge** below.
- 5. Connect the VeraEdge to the **ELAN** system electrically.
- 6. Configure the **ELAN** system for the VeraEdge. Refer to **Using the VeraEdge with ELAN** and **ELAN System Configuration Details** below.

# **CONNECTION DIAGRAM**

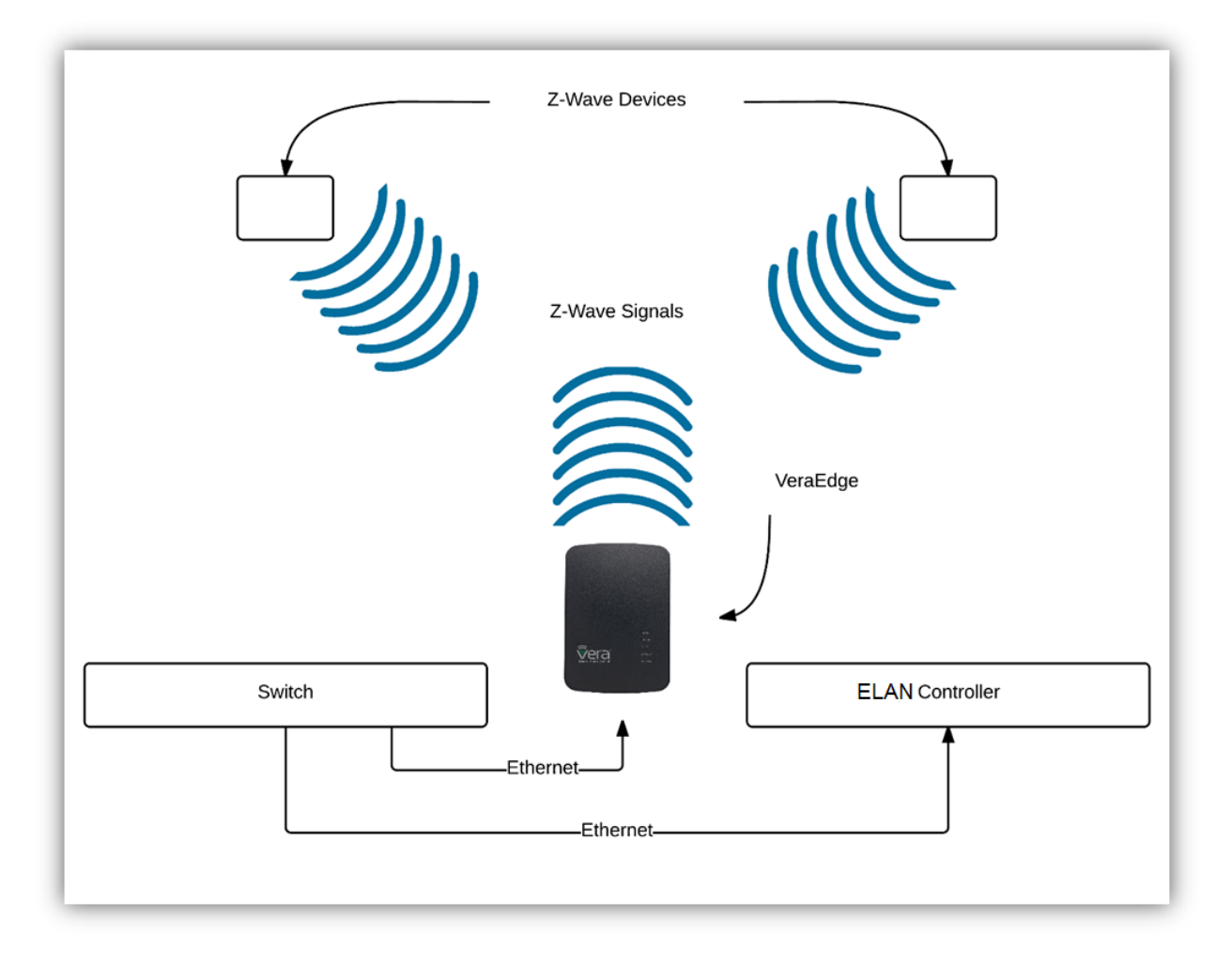

# **CONFIGURING THE VERAEDGE**

Wire and configure the VeraEdge to be available on the same IP network as your ELAN controller. Information on basic setup may be found in the Vera Edge [Quick Start Guide.](https://zwavecdn.s3.amazonaws.com/manuals/VeraEdge_quickstart-guide.pdf)

# **Z-WAVE NETWORK PROGRAMMING**

### **ADD A Z-WAVE DEVICE TO THE VERAEDGE**

- 1. Connect a PC or Mobile Device to your IP Network. This device **MUST** be on the same network as the VeraEdge and the ELAN Controller.
- 2. Go to [https://home.getvera.com](https://home.getvera.com/)
	- a. This page will detect and list VeraEdge controllers that are available on your network.
	- b. Follow the instructions to correctly initialize the VeraEdge.
- 3. Once the registration process is complete, your controller will be listed in the "Choose Your Controller" dialogue. To the right of your listed VeraEdge Controller, click the "Connect" button:

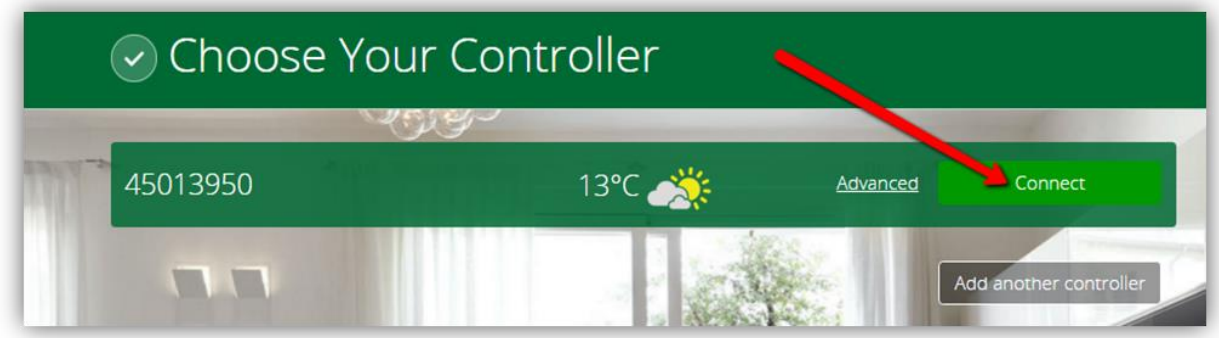

- 4. The VeraEdge Web Interface will then be displayed.
- 5. On the left side of the Web Interface, select "Devices":

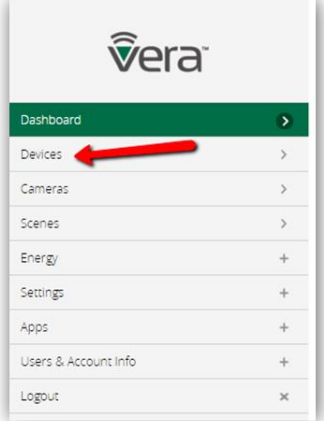

6. Click the "Add Device" button on the far right:

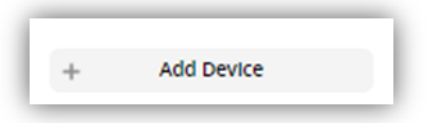

a. You will be presented with a list of Device Types

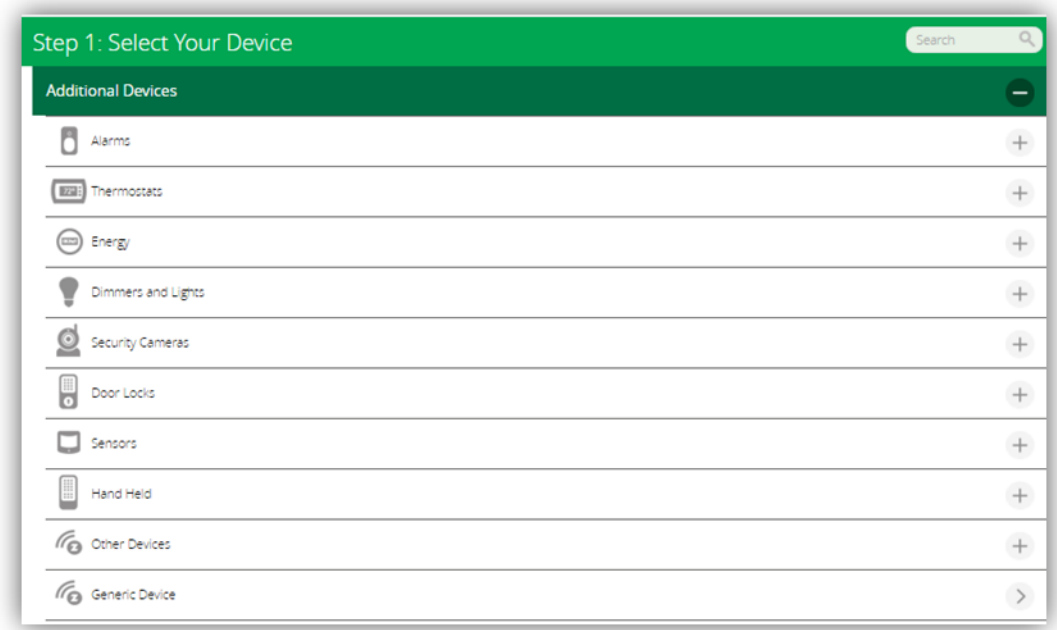

- b. Select the appropriate Device Type from the list. As an example the next few steps will configure a Schlage Door Lock
- c. If your device is not listed, you may **ATTEMPT** to add it as a Generic Device instead **HOWEVER results in ELAN may not be satisfactory.**

### **SAMPLE CONFIGURATION: SCHLAGE DOOR LOCK**

1. Select the "Door Locks" heading from the Device List.

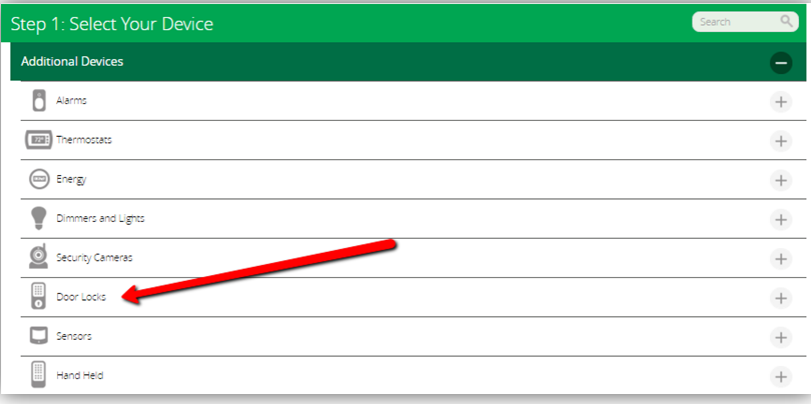

2. As the model door lock we intend to use is listed, select the "Push Button Dead Bolt Lock Schlage" option.

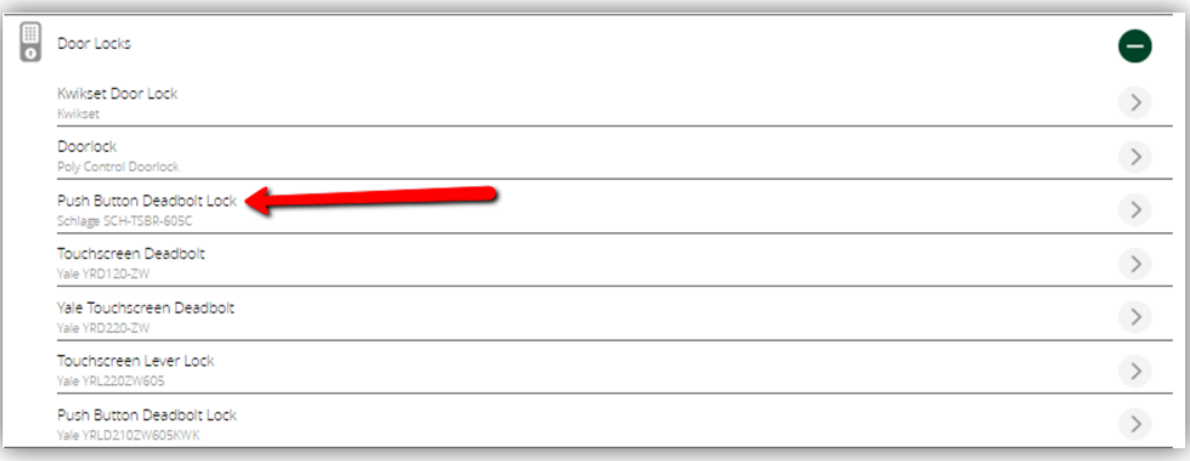

3. Follow the On Screen Instructions to pair the door lock with the VeraEdge.

### **Z-WAVE DEVICE TESTING**

- 1. Verify proper communication between the Z-Wave device and the VeraEdge. Once pairing has been completed, you **MUST** verify that the device is controllable using the VeraEdge. If it is not, it will not be controllable through the ELAN Interface. Perform the following steps to test your device.
	- a. From the VeraEdge Interface, click "Devices"

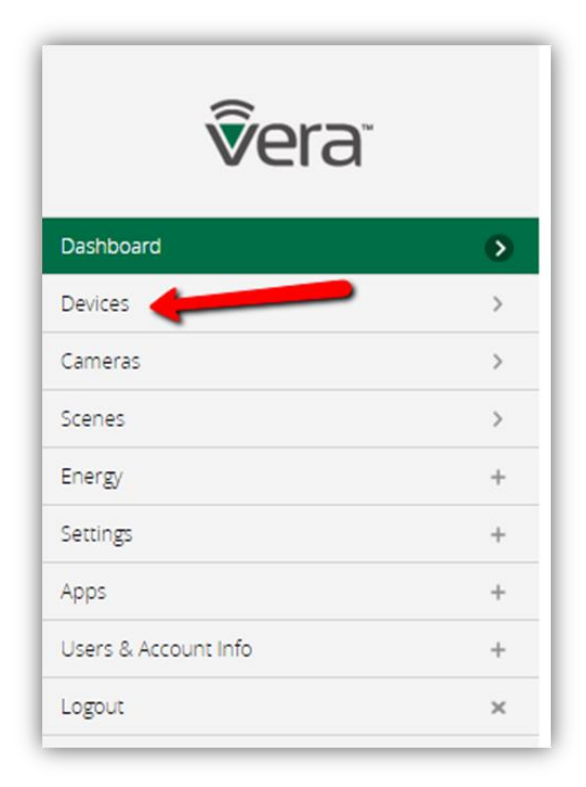

b. A list will be shown enumerating all devices paired with the VeraEdge.

- c. Each device will have a specific set of controls based upon the type of device. The interfaces for Door Locks and Thermostats are shown below.
	- i. Door Locks:

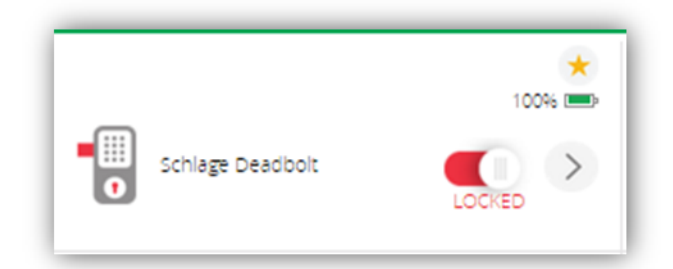

ii. Thermostats:

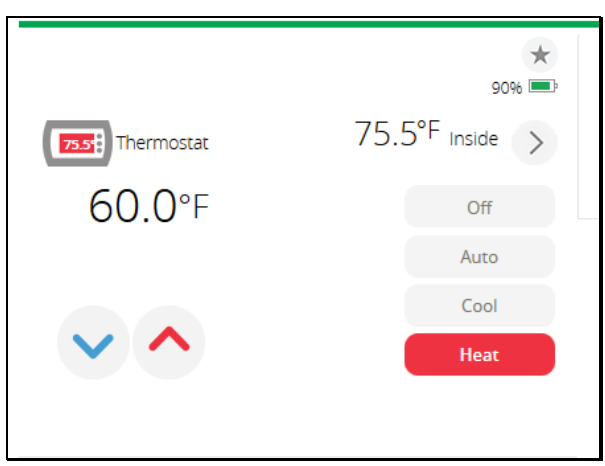

d. Use the available controls to ensure that your device is responding correctly to commands from the VeraEdge. If your device does not respond, it will **NOT** be controllable through the ELAN interface.

# **USING THE VERAEDGE WITH ELAN**

Once the Vera Edge is configured stand-alone and verified to control your Z-Wave Devices, it may be added to the ELAN system to allow the user to reliably control all enrolled devices through the ELAN User Interface. The following steps detail adding the VeraEdge to Configurator and ensuring the enrolled devices populate correctly on their respective tabs.

- 1. Connect to your ELAN controller using the Configurator utility.
- 2. On the Input/Output tab, right click "Communication Devices" and select "Add New Communication Device". The Add New Communication Device dialogue will be displayed.
- 3. From the Communication Type list, select MiOS Z-Wave Network. The Hardware Type will be "Ethernet":

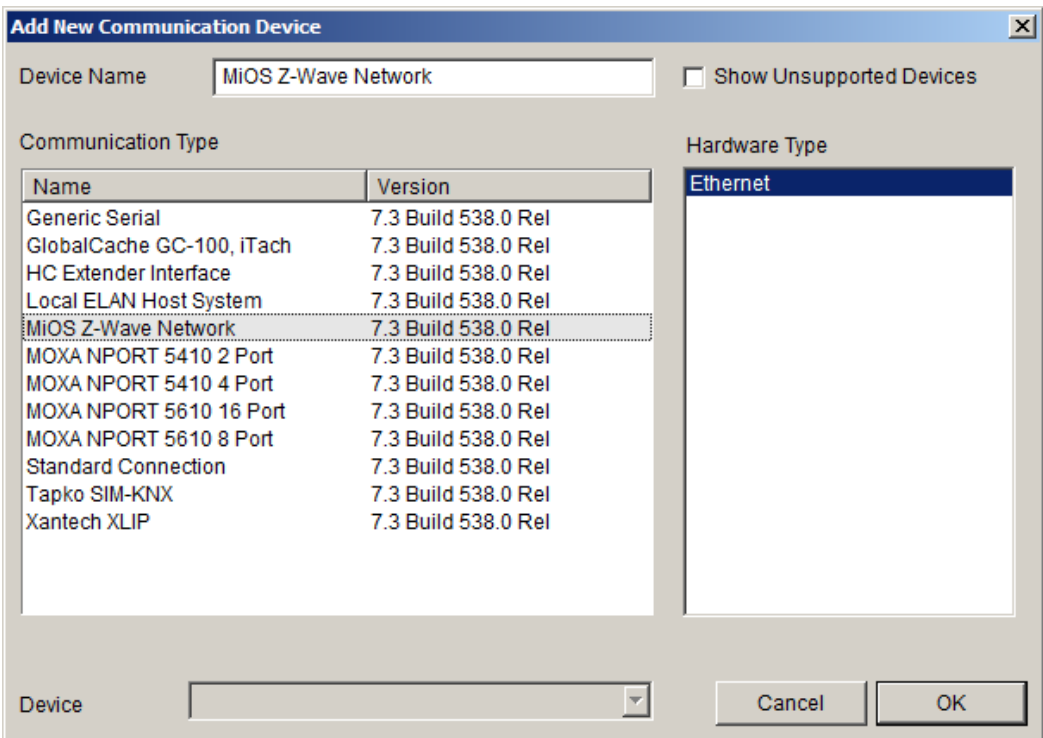

- 4. Click "OK" to add the Communication Device.
- 5. From the "Option" dropdown, select your VeraEdge Controller. **NOTE:** It may be nessecary to "refresh" the page by going to a different tab then back to Input/Output before the device is visible in the dropdown.

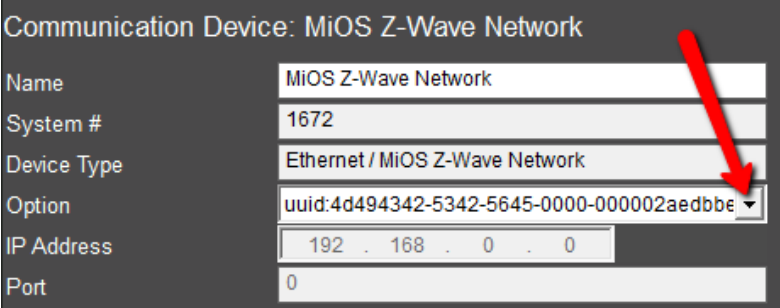

- 6. Verify that the Z-Wave devices were automatically added to ELAN by going to the appropriate tab within Configurator and ensuring the devices are present.
	- a. Door Locks will populate on the "Security" Tab
	- b. Thermostats will populate on the "Climate" Tab
	- c. Lighting Devices will populate on the "Lighting" Tab

### **COMMON MISTAKES**

- 1. Placing the VeraEdge out of range of the other Z-Wave devices.
- 2. Z-Wave devices create a wireless, self-healing mesh network and should be placed where they are in range to communicate with other Z-Wave devices
- 3. Improper Z-Wave setup. Ensure to fully program and test your VeraEdge Z-Wave network before trying to integrate with ELAN